# **Gestão de Acesso | Franquia**

### <span id="page-0-0"></span>Usuários de Franquia

Para criar e gerir perfis de acesso para usuários de **Franquia**, o Linx UX utiliza a tela **Cadastro e Manutenção de Usuário**, adequada para estabelecer os acessos para vendedores.

## <span id="page-0-1"></span>Cadastro e Manutenção de Usuário

Linx Administrativo > Módulos > Utilitário (Local) > Sistema

A tela Cadastro e Manutenção de Usuário funciona no **Módulo Administrativo** do Linx UX e oferece a possibilidade de criar e gerir perfis de acesso para **Franquia**. A tela permite criar novos usuários, estabelecer os níveis e as regras de acesso para cada filial.

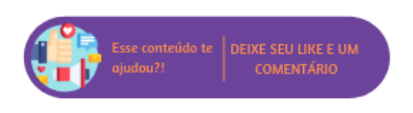

Linx Operacional > Módulos > Utilitário (Local) > Sistema

### **Nesta página:**

[Usuários de Franquia](#page-0-0) [Cadastro e Manutenção de Usuário](#page-0-1)

Ao criar um novo usuário a tela Cadastro e Manutenção de Usuários carregará os ambientes de acordo com o nível de acesso do perfil que estiver logado no momento.Λ

Acesse a tela Cadastro de Manutenção de Usuários para criar um novo perfil de usuário e clique no botão **Novo Registro**. A tela possui três guias para navegação em que são editadas as informações referentes ao perfil. As guias são: **Usuário**, **Dados** e **Ambientes**.

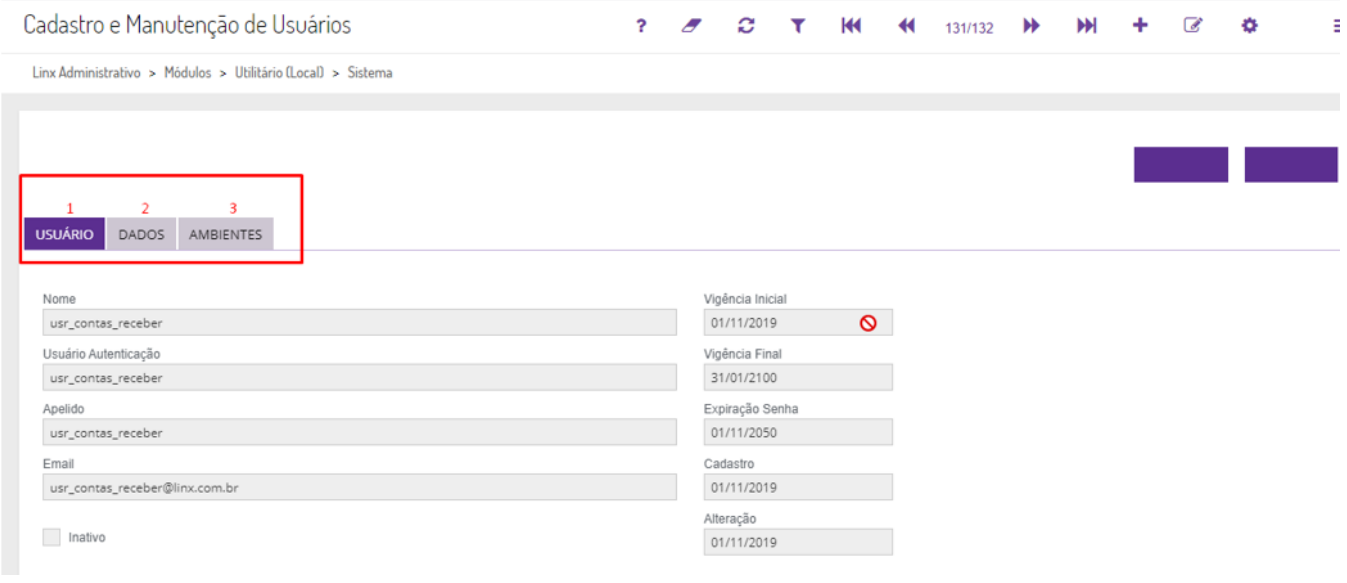

Acompanhe a seguir o processo de criação de um novo perfil de usuário.

1. Na guia **Usuário** insira as informações referentes ao usuário e uma senha padrão, que deverá ser alterada pelo próprio usuário em seu primeiro acesso;

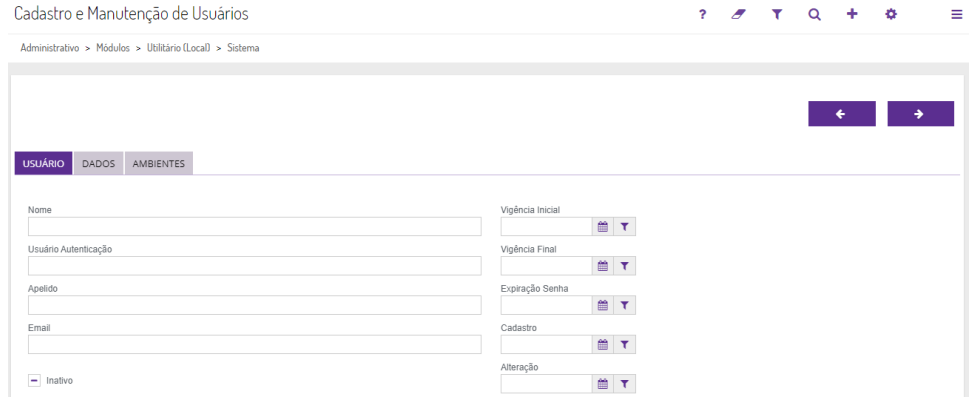

#### 2. Na guia **Dados** preencha os dados cadastrais do usuário e as informações adicionais;

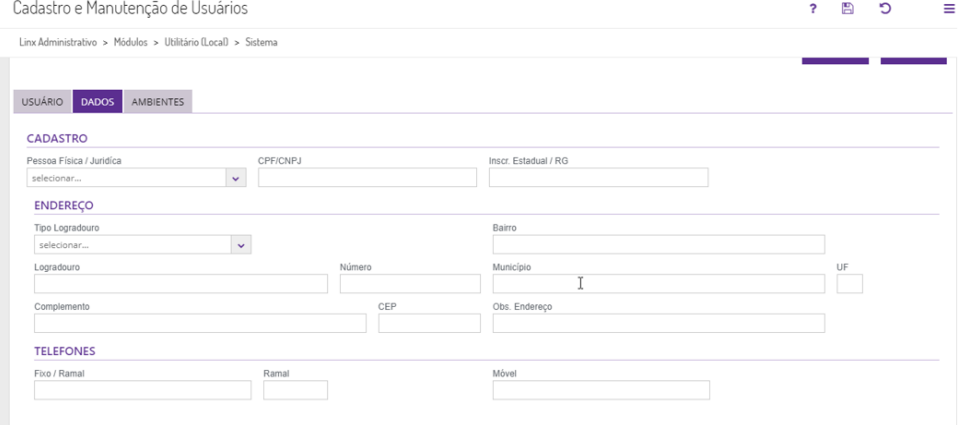

#### 3. A guia **Ambientes** carrega os ambientes (**Administrativo**, **Operacional**, **Configuração** e **Federado**) de acordo com o perfil logado.

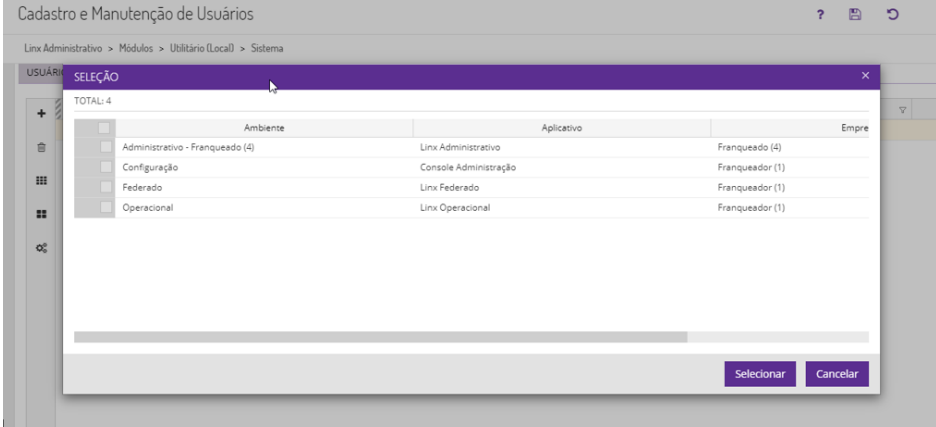

#### **Exemplo:** Λ

Caso o usuário logado - responsável por criar o perfil - tenha acesso aos ambientes **Administrativo**, **Configuração**, **Federado** e **Operacional**, a guia **Ambientes** exibe esses mesmos como opções para associação ao cadastro novo.

4. Para atrelar um novo ambiente ao perfil recém criado é necessário salvar o cadastro de usuário e posteriormente editar e inserir o perfil.

Ao criar um usuário no grupo **Franqueador** é possível indicar na guia **Filial** da tela **Usuários** os dados de quais filiais este usuário poderá ter acesso. Nesses casos, ao acessar a tela Consulta de Cliente ⊗ Varejo, por exemplo, e realizar uma pesquisa sem aplicar filtros, o usuário acessa os dados apenas de clientes ligados a filial indicada em seu cadastro. Caso no cadastro não contenha nenhuma filial indicada, o usuário respeita a regra do grupo Franqueador que permite consultar os dados dos clientes de todas as lojas da Rede (própria e franquias).